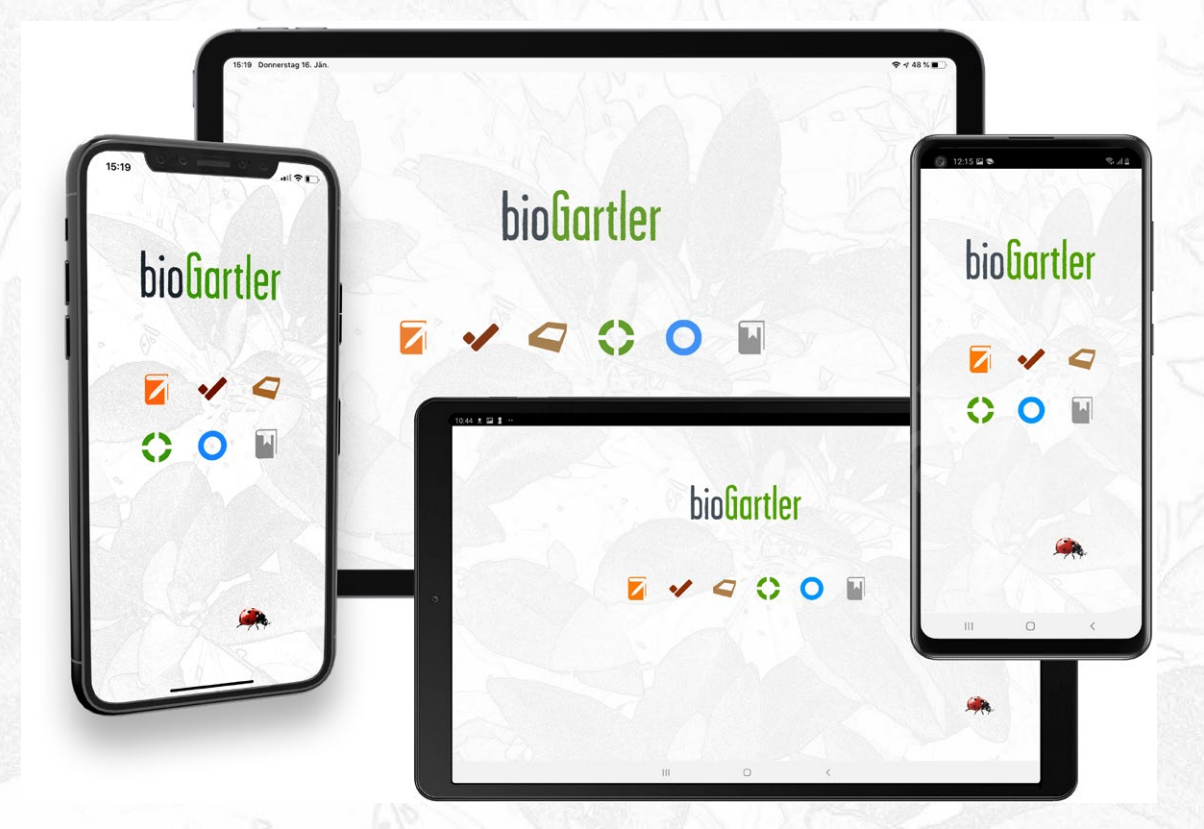

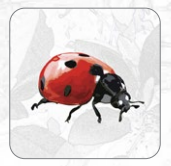

bioGartler App Benutzerhandbuch Eine App zur Verwaltung und Dokumentation aller Pflanzen und Bereiche in deinem Garten

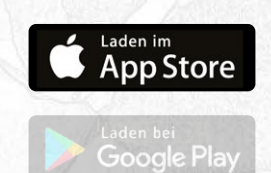

[help@biogartler.com](mailto:help%40biogartler.com?subject=) [www.biogartler.com](https://biogartler.com/)

© Christoph Tamussino

### Inhaltsverzeichnis

Durch Klick auf das Logo links oben kommst du jederzeit auf diese Seite zurück.

- [Download, Account erstellen](#page-2-0)
- [Bemerkungen vorweg](#page-3-0)
- [Generelle Einführung in die App](#page-4-0)
- [Die 6 Bereiche in der App](#page-5-0)
- [Schnell-Start](#page-6-0)
- [Umgang mit Fotos und Bildern](#page-7-0)
- [Die Navigation in der Tablet-Version](#page-8-0)
- [Die Inhalte in der Tablet-Version](#page-10-0)
- [Die Navigation in der Smartphone-Version](#page-12-0)
- [Der Bereich Gattung](#page-15-0) mit Timeline
- [Der Bereich Sorten](#page-16-0)
- [Die Timeline in der Listenansicht Sorten](#page-18-0)
- [Tipps zur Benennung von Gattungen und Sorten](#page-19-0)
- [Verwendung und Änderung von Listen in Pop-up Fenstern](#page-20-0)
- [Der Bereich To-dos](#page-21-0)
- [Der Bereich Tagebuch](#page-22-0)
- [Der Bereich Quellen](#page-23-0)
- [Der Bereich Beete](#page-24-0)
- [Links für Vorschläge und Probleme](#page-25-0)

### <span id="page-2-0"></span>Der Download der App ist gratis

Du bekommst mit der Installation die voll funktionstüchtige App inklusive Synchronisation zwischen verschiedenen Geräten. Es sind schon Mustereinträge vorhanden, die du verwenden, verändern, ergänzen oder auch löschen kannst. Allerdings kannst du maximal 5 Einträge pro Bereich anlegen, mit denen kannst du testen, wie die App funktioniert und welche Funktionen sie dir bietet. Falls dir die App gefällt und du sie in vollem Umfang nutzen willst, biete ich einen

#### Premium Account um 21,49 € im Jahr

Das sind nicht ganz 1,80 € pro Monat. Der Betrag ist einmal jährlich zu begleichen.

Warum die App etwas kosten muss, ist leicht erklärt: Abgesehen von sehr viel Zeit, die ich in das Konzept und die Entwicklung dieser App gesteckt habe, immerhin 7 Jahre, habe ich in die Programmierung investiert, es entstehen auch laufend Kosten durch den Betrieb auf einem Sync-Server, die Updates und die Weiterentwicklung.

Es würde mich sehr freuen, wenn du mit an Bord bist und die Weiterentwicklung der App unterstützt <3

### Schritt 1

Es gibt die App sowohl für iOS als auch für Android, für dein Tablet oder Smartphone. Lade sie aus dem App Store oder von Google Play herunter. Auch auf beide Geräte, die Einträge in den Apps werden dann synchronisiert!

### Schritt 2

Erstelle deinen Account als "Neuer Benutzer" mit deiner E-Mail-Adresse und einem Passwort und klicke auf "Anmelden".

### Schritt 3

Du bist nun auf der Startseite der App und siehst unter dem bioGartler-Logo die 6 Symbole für 6 verschiedene Bereiche.

Durch Touch auf diese Symbole kommst du in die unterschiedlichen Bereiche und kannst beginnen, die App zu erforschen

### Viel Vergnügen dabei!

### <span id="page-3-0"></span>Vielen Dank, dass du die bioGartler App geladen hast <3

Ich hoffe sehr, dass du sie so nützlich findest, wie ich das tue. Es gibt einfach sehr sehr viele Möglichkeiten, unterschiedlichste Arten von Informationen zu sammeln und deinen Garten zu dokumentieren. Und das macht wirklich Spaß!

Um herauszufinden, was dir die App bietet, lies bitte diese Broschüre möglichst komplett durch, viele Funktionen oder Möglichkeiten sind für einen Einsteiger in die App natürlich nicht sofort erkennbar.

Ein paar Bemerkungen vorweg:

#### **INHALTE**

Um dir den Einstieg in die App so leicht wie möglich zu machen, gibt es in jedem Bereich Mustereinträge, um gleich probieren zu können, wie sie funktioniert. Diese Einträge kannst du gerne weiter verwenden, aber auch ergänzen, ändern oder löschen! **In der App sind aber keine weiteren Informationen zu allen möglichen Gemüse- oder Pflanzenarten enthalten!**

#### TEXTFELDER

Um möglichst viele Infos auf einen Blick unterzubringen sind die Textfelder und die Texte darin relativ klein. Deswegen geht bei der Texteingabe ein Pop-up-Fenster auf, in dem der Text dann größer und leichter lesbar ist. Das kann man natürlich auch nur zum Lesen der Details verwenden.

### HOCH- UND QUERFORMT

Das Screen-Layout ist am Tablet für Querformat optimiert, funktioniert aber auch Hochformat. **Das Screen-Layout am Smartphone ist für Hochformat optimiert, Querformat ist – außer bei der Beet-Verwaltung – NICHT vorgesehen.**

Solltest du Vorschläge für Verbesserungen, Probleme mit der App oder einen Bug entdeckt haben, schreibe das bitte NICHT in die Bewertungen sondern nutze folgende Links zu bioGartler.com:

 $\rightarrow$  [Ideen und/oder Vorschläge für zusätzliche Funktionen](https://www.biogartler.com/die-app/vorschlaege-oder-ideen)

 $\rightarrow$  Bitte hier entlang, [falls du Probleme mit der App hast](https://www.biogartler.com/tipps-hilfe/anfrage-senden)

### <span id="page-4-0"></span>Generelle Einführung in die App

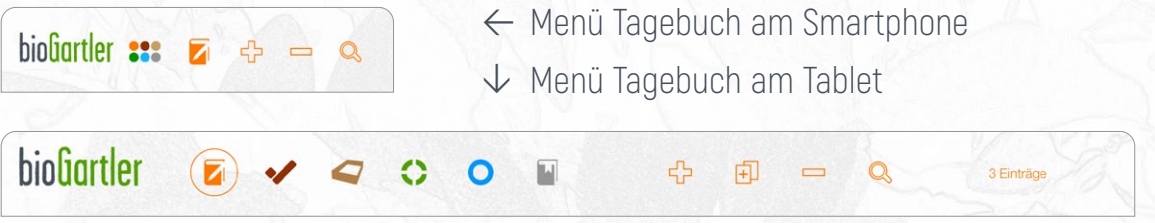

Die App bietet dir 6 Bereiche, um deinen Garten zu verwalten und zu dokumentieren: [Tagebuch,](#page-22-0) [To-dos](#page-21-0), [Beet-Verwaltung](#page-24-0), [Sorten,](#page-16-0) [Gattungen](#page-15-0) und [Quellen.](#page-23-0)

Jeder Bereich hat ein Symbol und eine eigene Farbe, um die Orientierung zu erleichtern. Am oberen Bildschirmrand kannst du zwischen den Bereichen wechseln (am Smartphone durch Touch auf die 6 Punkte), du kommst dann zur jeweiligen Listenansicht. In jedem Bereich hat der zugehörige Button oben auch ein [Submenü](#page-8-0)  [\(klappt bei Touch bzw. Klick aus\)](#page-8-0).

Rechts neben den 6 Symbolen (am Smartphone sind das die 6 Punkte) gibt es Icons, um einen Eintrag hinzuzufügen, den aktuellen Eintrag zu klonen (nicht überall, weil es nicht immer Sinn macht), einen Eintrag zu löschen und für die Suche.

In jedem Bereich gibt es eine Listenansicht (die wichtigsten Daten, Standard) und eine Detailansicht (mit allen Infos), zu der du kommst, wenn du in der Zeile des entsprechenden Eintrages auf das Pfeilchen nach rechts klickst. Das Pfeilchen hat immer die Farbe des Bereiches, in dem du dich gerade befindest.

In der Listenansicht ist der gerade aktuelle (ausgewählte) Eintrag gelb hinterlegt. Um einen Eintrag auszuwählen klickst du in der Zeile irgendwohin, wo kein Textfeld ist. Das brauchst du aber nur, wenn du in der Liste einen Beitrag duplizieren willst. Das Pfeilchen zur Detailansicht führt immer zum entsprechenden Eintrag, unabhängig davon, welcher Eintrag ausgewählt ist.

Alle Bereiche verwenden die selben Daten, im Tagebuch zum Beispiel kannst du aus allen schon angelegten Gattungen und den zugehörigen Sorten wählen. Mehr Details dazu [in den jeweiligen Bereichen.](#page-5-0)

Bei einigen Eingabefeldern erscheinen Pop-up Fenstern mit einer Listen von Begriffen, die du oft verwendest. Zum Beispiel beim Dünger im Tagebuch oder bei den To-dos. Diese Begriffe kannst du deinen Bedürfnissen anpassen, [wie das geht kannst du](#page-20-0)  [hier nachlesen](#page-20-0).

## <span id="page-5-0"></span>Die 6 Bereiche der bioGartler-App

Alle diese Tools sind miteinander verknüpft, Gattungen und zugehörige Sorten, die du angelegt hast, stehen in allen anderen Bereichen automatisch zur Auswahl. Jedem Bereich ist eine Farbe zugeordnet, damit du dich leichter orientieren kannst.

#### Gattungen

Sammle alle Informationen über Gattungen, die du gepflanzt hast und/oder dich interessieren. Du kannst hier alle Arten von Pflanzen verwalten. aber nicht nur ... [Details dazu](#page-15-0) ...

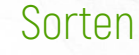

Nicht alle Sorten einer Gattung haben die selben Eigenschaften. Sammle diese Informationen, die eine Sorte speziell machen, in diesem Bereich.

Die Basis-Infos der Gattung siehst du hier aber auch. [Details dazu](#page-16-0) ...

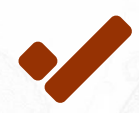

#### To-dos

Trage dir hier ein, was du als Nächstes erledigen willst, um keine wichtige Aufgabe zu verpassen. Von der Aussaat bis zum Zurückstutzen. Lege eine Liste mit deinen verwendeten Düngern an. [Details dazu](#page-21-0) ...

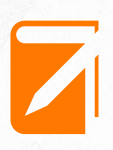

#### **Tagebuch**

Dokumentiere alle Pflanzen und Bereiche in deinem Garten. Vom Apfelbaum bis zu den Zwiebeln. Von der Aussaat bis zum Zurückschneiden. Mit bis zu 4 Fotos pro Eintrag. [Details dazu](#page-22-0) ...

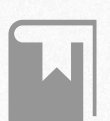

#### Quellen

Sammle und verwalte deine Garten-Bücher oder Infos als PDF, Foto, Datei oder Link und ordne sie einer oder mehreren Gattungen zu. Bei der Gattung siehst du dann die passenden Quellen. [Details dazu](#page-23-0) ...

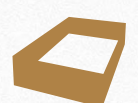

#### Beete

Plane und verwalte deine Gemüse-, Blumen- oder Staudenbeete. Auch schon für's nächste Jahr. Vergangene Jahre bleiben weiter gespeichert und verfügbar. [Details dazu](#page-24-0) ...

### <span id="page-6-0"></span>Schnell-Start

Du hast zum Beispiel Samen für Chinakohl gekauft, die Sorte heißt "Atsuko"

### **1. Die Gattung anlegen**

Gehe in den Bereich Gattung und lege eine neue Gattung "Chinakohl" an. Solltest du schon Informationen dazu haben, kannst du sie gleich eintragen, musst aber nicht. Das kannst du jederzeit nachholen.

### 2. Die Sorte anlegen

Jetzt gehst du in den Bereich "Sorten", erstellst einen neuen Eintrag und wählst bei der Gattung "Chinakohl" aus der Liste aus. Dann trägst du bei "Sorte" den Namen "Atsuko" und eventuell gleich weitere Details ein (Samenpackung!).

### 3. To-do eintragen

Jetzt könntest du schon in den Bereich "To-dos" wechseln und eintragen, wann du deinen Chinakohl säen willst.

### 4. Beet anlegen

In den Bereich "Beete" wechseln, ein vorhandenes Beet und Jahr wählen [oder](#page-24-0)  [neu anlegen](#page-24-0) und überlegen, in welche Reihe deines Beetes du den Chinakohl säen willst.

### 5. Quelle(n) notieren

Du hast ein Gemüse-Buch, in dem die Anzucht von Chinakohl beschrieben wird? Gleich zu "Quellen" wechseln, den Titel eintragen und in der Detailansicht unter dem Bild bei "Gattungen enthalten" deinen Chinakohl auswählen und angeben, auf welcher Seite im Buch er zu finden ist.

### 6. Tagebuch führen

Wenn es soweit ist und du deinen Chinakohl gesät hast (Foto machen?), im Tagebuch einen neuen Eintrag anlegen und das Datum notieren.

### <span id="page-7-0"></span>Umgang mit Fotos / Bildern

An vielen Stellen in der App gibt es die Möglichkeit, Fotos bzw. Bilder einzufügen, und zwar entweder direkt über die Kamera oder durch Auswahl in der Foto-Bibliothek.

Die Größe eines Fotos von einer 12MP-Kamera ist 3024 x 4032 Pixel und kann bis zu 3 MB Speicherplatz verbrauchen. Die Tendenz bei Smartphones geht ja eher Richtung noch höherer Auflösung. Das würde, wenn du die App über ein paar Jahre benutzt, recht viel Speicherplatz auf deinem Gerät und am Sync-Server verbrauchen. Deswegen wird die Größe der Fotos sowohl beim Fotografiern als auch beim Import automatisch reduziert.

#### **WICHTIG**

Sowohl bei über die Kamera als auch über die Bibliothek importierten Fotos und Bilder wird die Bildgröße auf maximal 1.500 Pixel (für die längere Bildseite) reduziert, um die Datenmenge für den Speicherplatz auf deinem Gerät und für die Synchronisation nicht ausufern zu lassen.

**ACHTUNG**: Die innerhalb der App aufgenommenen Fotos werden **NICHT** automatisch im Fotoalbum des Gerätes gespeichert!

Solltest du also in der App einmal Bildmaterial zur Entwicklung einer Pflanze suchen, zum Beispiel für einen Beitrag auf deinem Blog, kannst du die benötigten Einträge im Tagebuch suchen und dann die benötigten Fotos exportieren. Dafür ist diese Größe durchaus ausreichend, eigentlich perfekt.

#### TIPP

Wenn dir eine hohe Auflösung deiner Fotos wichtig ist, solltest du sie nicht über die Kamera-Funktion der App aufnehmen, sondern zuerst fotografieren und dann in die App importieren. Und ein Backup deiner Original-Fotos nicht vergessen ;)

# <span id="page-8-0"></span>biofiartler

## Die Navigation in der Tablet-Version

Am oberen Bildschirmrand findet ihr die Symbole, um in den entsprechenden Bereich zu wechseln. Rechts daneben Symbole, um einen Eintrag zu erstellen, zu löschen etc.

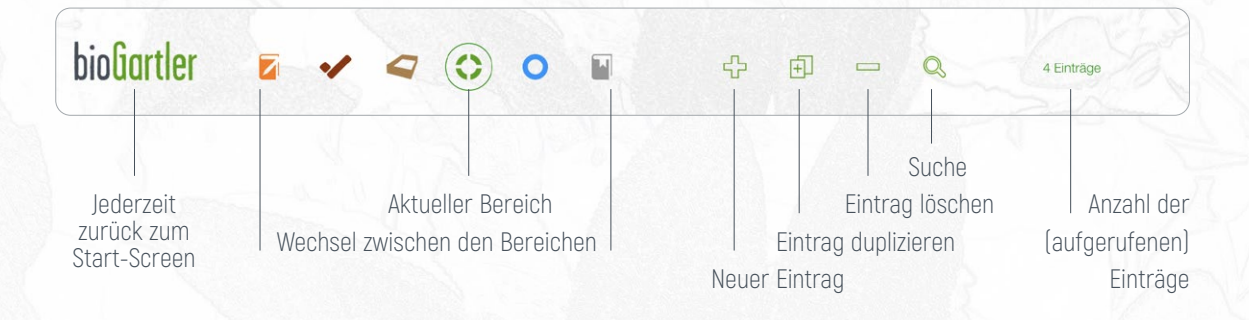

### [Die 6 Bereiche](#page-5-0) und ihre Submenüs (auch am Smartphone)

Hinter jedem Symbol für einen Bereich verbirgt sich ein Submenü, das du nur im entsprechenden Bereich selbst, durch Touch des Symbols aufrufen kannst. Unterschiedliche Bereiche bedeutet auch unterschiedliche Submenüs.

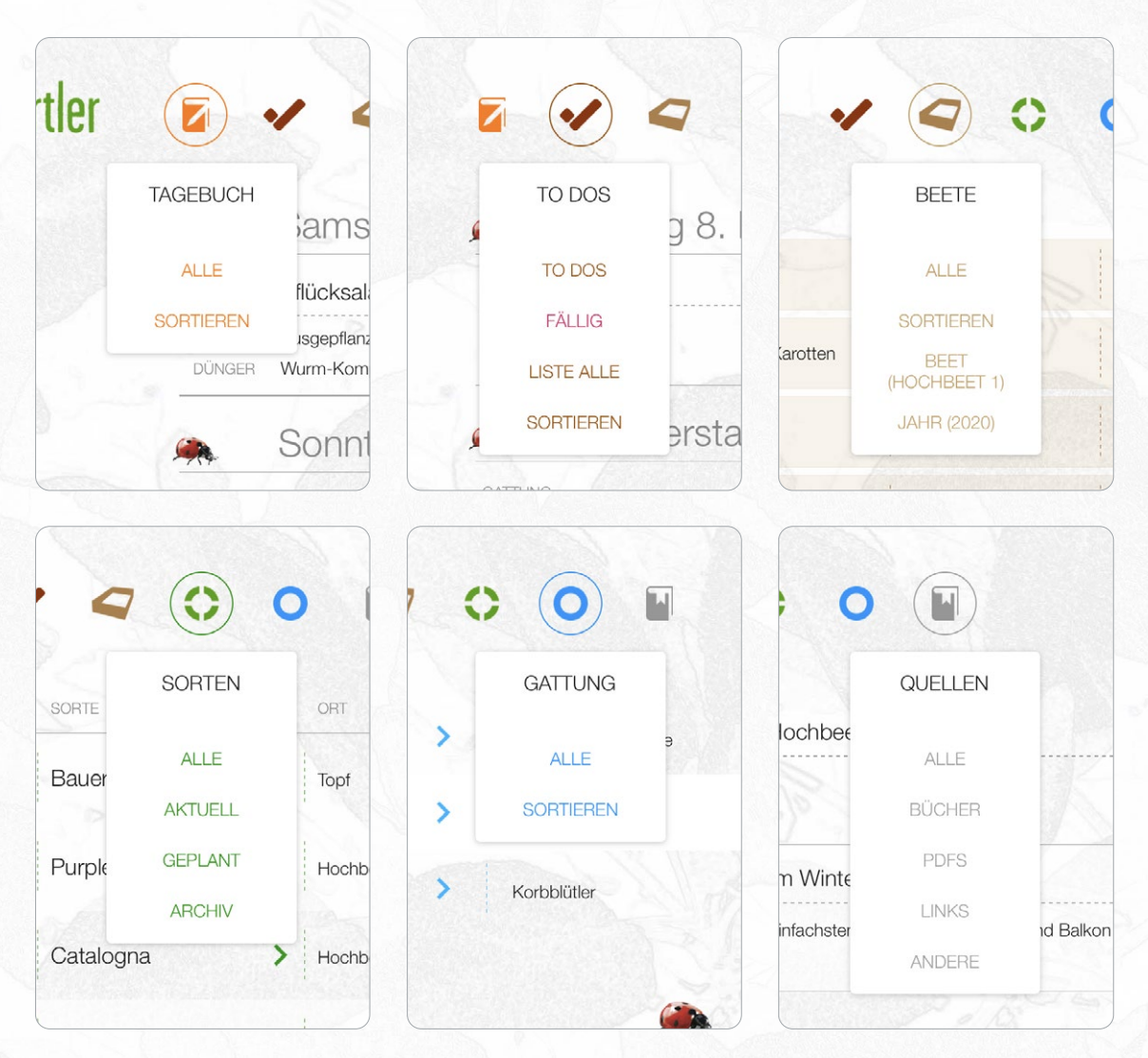

### Die Navigation in der Tablet-Version

Am unteren Bildschirmrand gibt es links und rechts auch Buttons für die Navigation.

Neuester und ältester Eintrag sind aber nur im Tagebuch verfügbar. Damit kannst du, zum Beispiel nach der Suche einer bestimmten Pflanze, immer sofort zu deren erstem Eintrag springen ohne ewig zu scrollen.

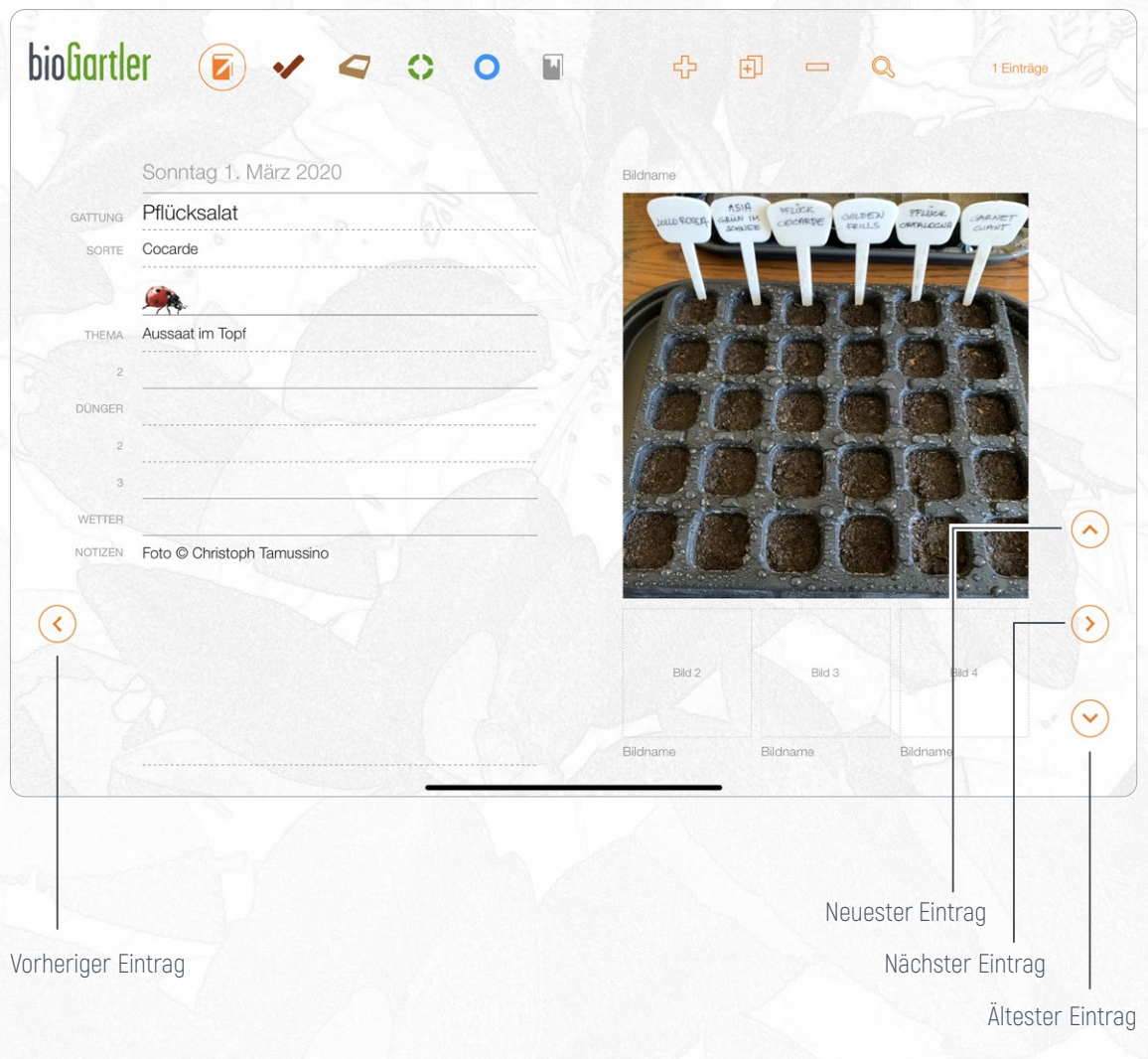

### <span id="page-10-0"></span>Die Inhalte in der Tablet-Version (hier Gattung)

In jedem Bereich hat jede Art Information ihren fixen Platz in einem eigenen Feld. Dadurch kannst du alles, was du eingetragen hast, leicht wieder finden.

Im Bereich Gattung zum Beispiel kannst du in die Felder Informationen (1) und Memo (2) auch Infos nach Bedarf einfügen. Und zwar aus allen Kanälen, die dir zur Verfügung stehen: Beiträge in Büchern, auf Websites (copy/paste) oder in anderen Apps. Tipps auf Facebook, Instagram, Twitter aber auch vom Nachbarn oder Gärtner kannst du hier eintragen und leicht wieder finden.

Die Felder Ort/Boden, Vorgänger gut/schlecht und Nachbarn gut/schlecht teilen sich jeweils 1 Feld, durch einen Klick auf den entsprechenden Begriff am oberen Rand des Feldes kannst du den jeweils anderen Inhalt sehen.

Beim Feld Dünger kannst du durch Klick auf das Wort "Stärke" angeben, ob die Pflanze ein Stark-, Mittel- oder Schwachzehrer ist (musst du aber nicht).

### WICHTIG FÜR ALLE TEXTFELDER AM SMARTPHONE UND TABLET

Um möglichst viele Infos auf einen Blick unterzubringen sind die Textfelder und die Texte darin relativ klein. Deswegen geht bei der Texteingabe ein Pop-up-Fenster auf, in dem der Text dann größer und leichter lesbar ist. Das kann man natürlich auch nur zum Lesen der Details verwenden.

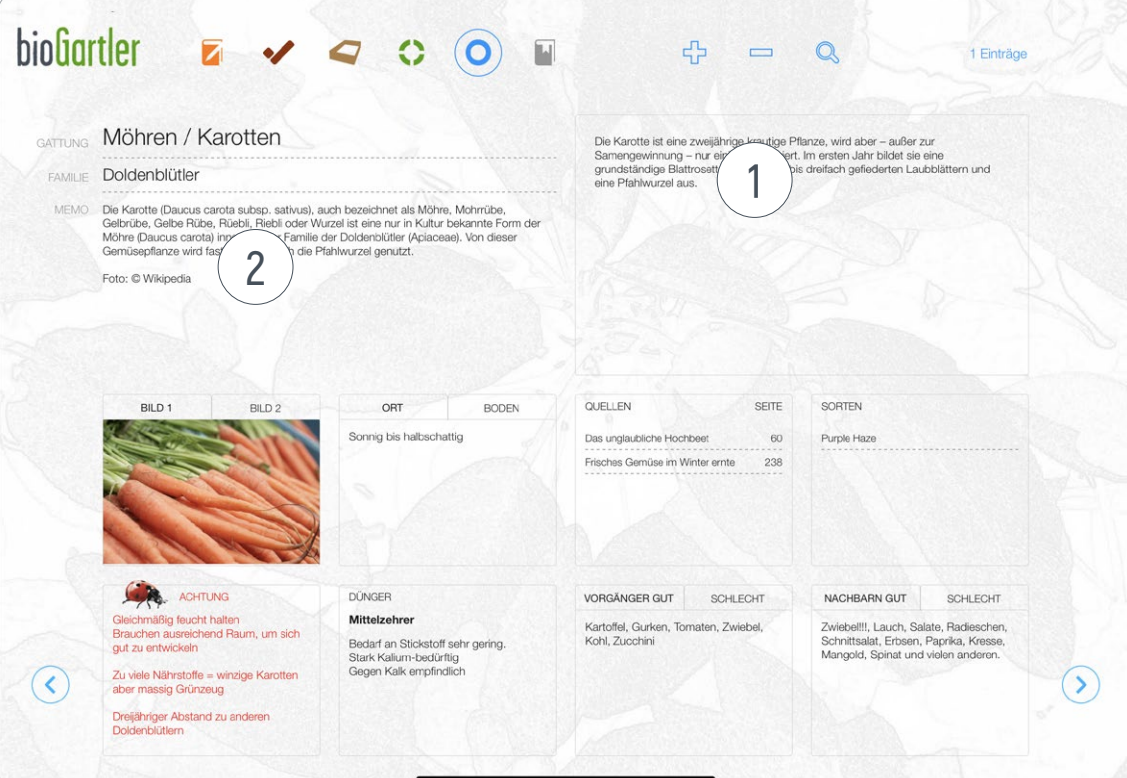

# biofiartler

### Die Inhalte in der Tablet-Version (hier Sorten)

In jedem Bereich hat jede Art Information ihren fixen Platz in einem eigenen Feld mit Beschriftung. Dadurch kannst du alles, was du eintragen willst, sofort zuordnen, und wenn du etwas suchst sofort wieder finden.

Die hier blau hinterlegten Bereiche G (für Gattung, das ist in der App nicht blau ;) sind Infos aus dem Bereich Gattung! Die Inhalte dieser Felder kannst du entweder hier oder bei der entsprechenden Gattung ergänzen bzw. ändern. Sie werden dann synchronisiert und gelten für alle Sorten dieser Gattung.

Im Bereich Sorten kannst du zusätzlich angeben, ob die Pflanze (das Gemüse) aktuell, nur geplant oder im Archiv ist, ob sie nur für den Frühjahrs-Anbau geeignet ist oder auch für den Herbst-/Winteranbau (1).

Du kannst auch die Marke der Samen angeben (ReinSaat, Arche Noah, Austrosaat, et al.) und den Ort, wo du die Samen säen bzw. die Pflanze pflanzen willst. Auch die Reihe kannst du angeben, falls du mehrere Reihen bepflanzt.

Das Feld Notizen (2) ist für Sorten-spezifische Angaben gedacht, zum Beispiel für die Angaben, die du auf der Samenpackung findest (deren Text man meist auch von der Website des Shops kopieren kann). Die Felder für Bilder (3) sind für ein Bild/Foto von der Samenpackung gedacht, und zwar von der Vorder- und der Rückseite. Und vielleicht noch ein drittes, zum Beispiel, wie die Pflanze später aussehen soll(te).

Im Feld für das Datum (4) tragst du ein, seit wann du diese Sorte im Beet oder Garten hast.

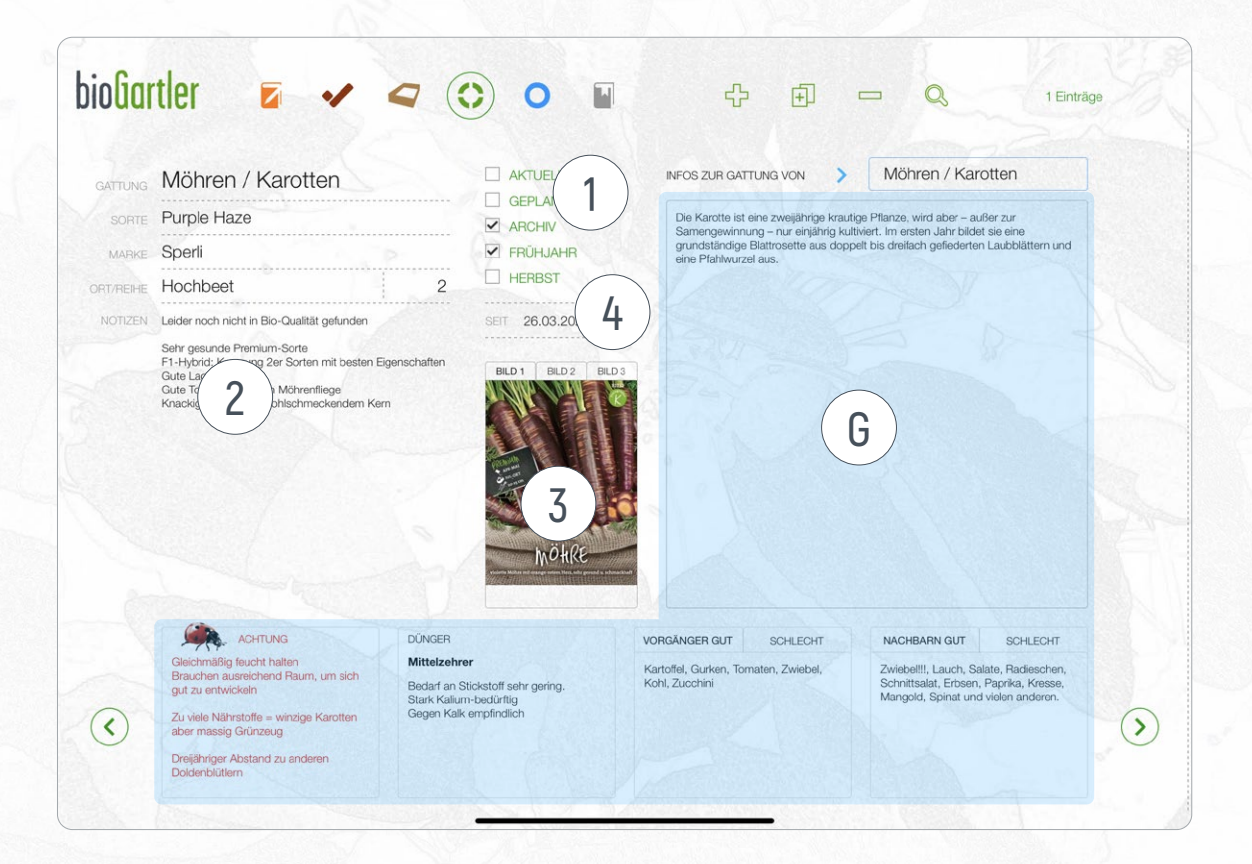

### <span id="page-12-0"></span>Die Navigation in der Smartphone-Version

Am oberen Bildschirmrand findet ihr die Navigationsleiste, die Platz-bedingt etwas anders aussieht. Durch einen Touch auf die 6 bunten Kreise (Farbe entsprechend den Bereichen) klappt ein Submemü aus, um zwischen den Bereichen zu wechseln. Rechts daneben das Symbol für den Bereich (Submenü bei Touch!), und um einen Eintrag zu erstellen (+), zu löschen (–) und für die Suche.

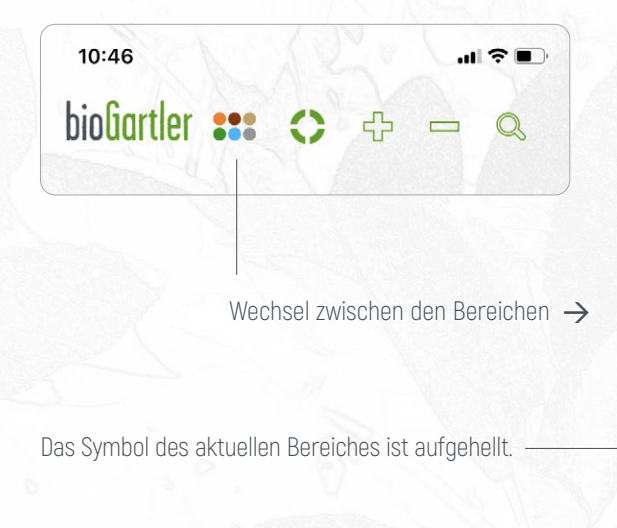

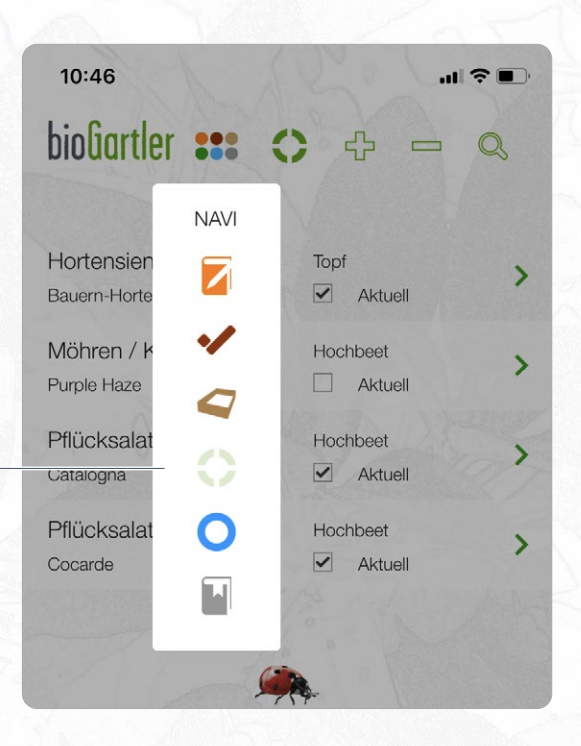

#### Duplizieren

Findest du am Smartphone aus Platzgründen im Submenü ganz unten

### Die Anzahl der Einträge

Kann man am Smartphone (einstweilen) aus Platzgründen leider nicht ablesen.

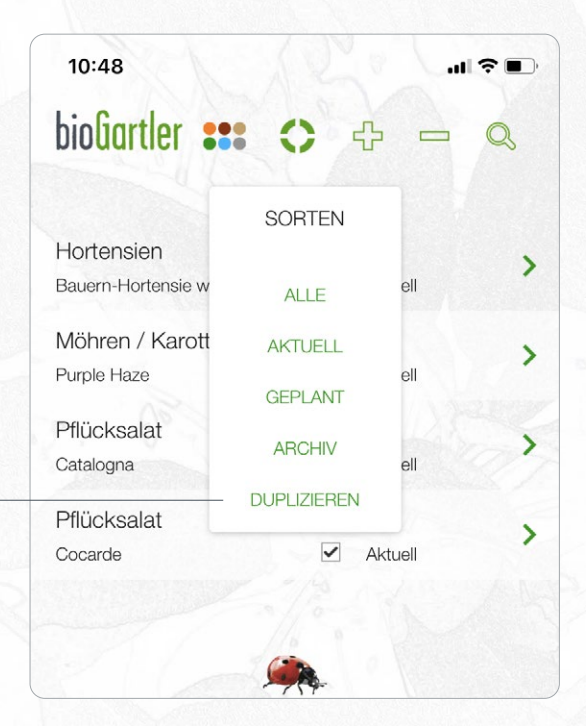

### Die Navigation in der Smartphone-Version

Um bei umfangreichen Detail-Seiten nicht ewig nach unten scrollen zu müssen, wird bei der Gattung und bei den Sorten nach links gewischt, um weitere Inhalte zu sehen. Die aktuelle Seitenzahl steht rechts oben. Ein Touch auf die Pfeilchen links und rechts neben den Seitenzahlen dient auch zum Blättern.

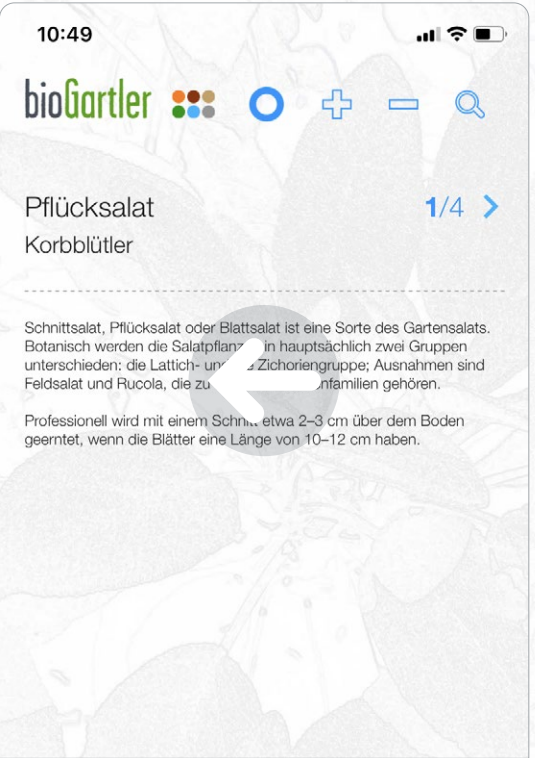

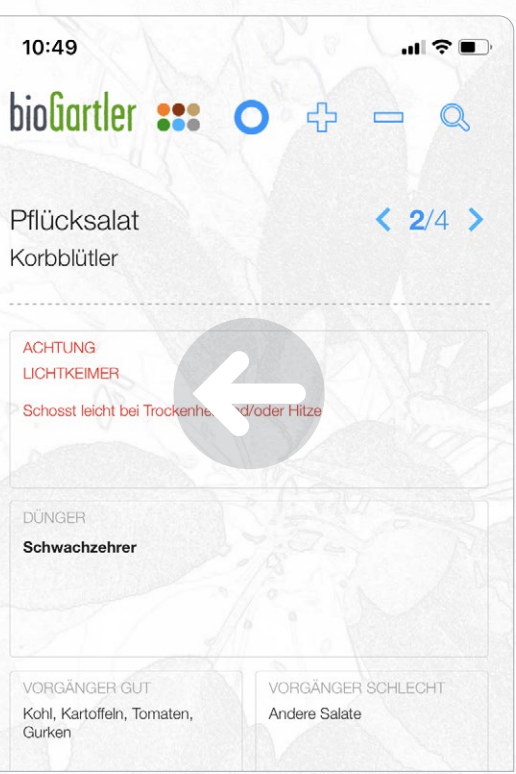

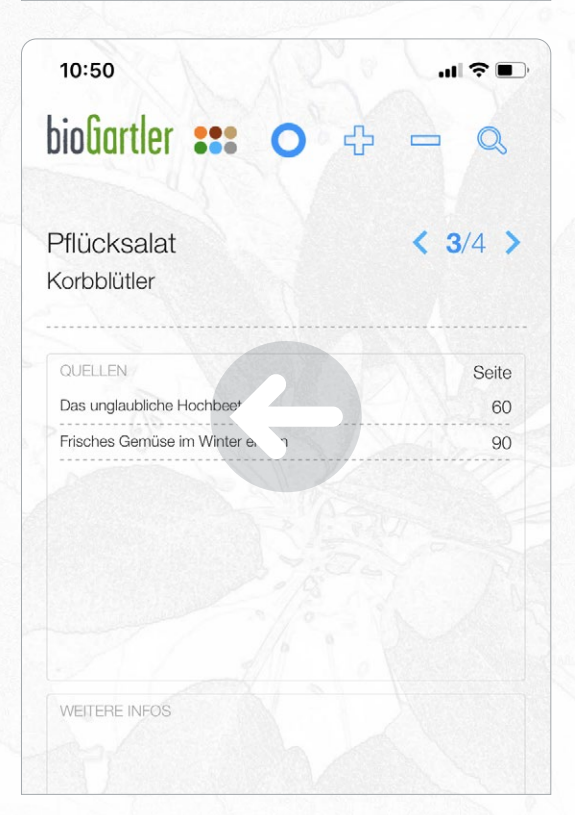

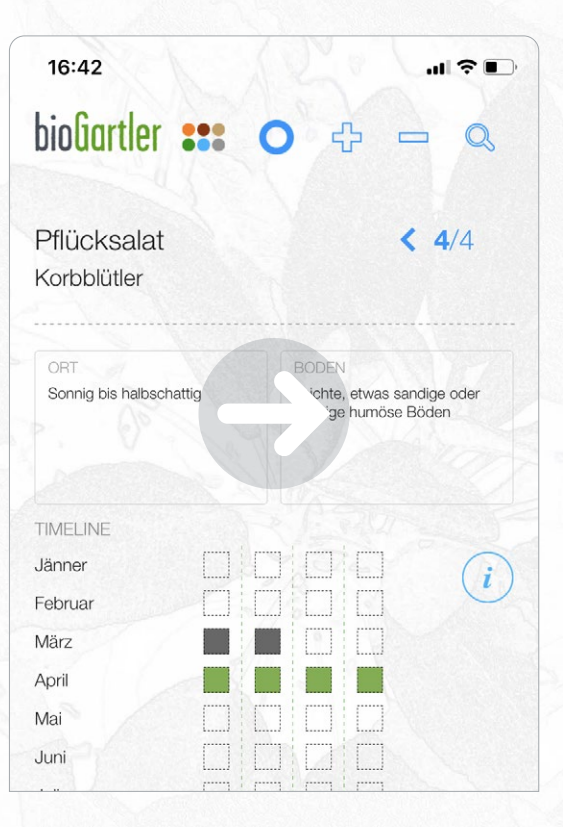

## Die Navigation in der Smartphone-Version

Am unteren Bildschirmrand gibt es auch Buttons für die Navigation. Neuester Eintrag und ältester Eintrag gibt es aber nur im Tagebuch

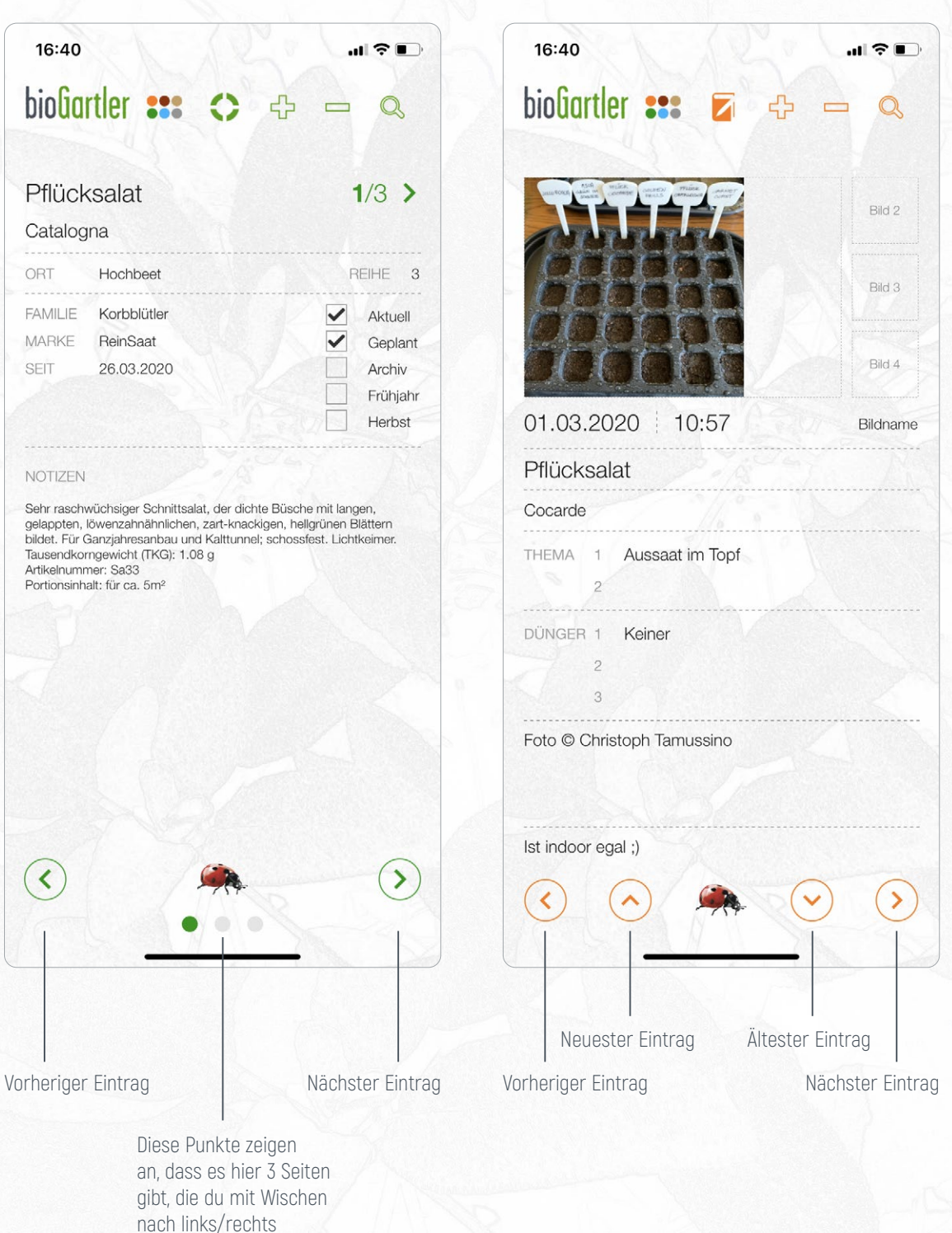

durchblättern kann.

# <span id="page-15-0"></span>biofiartler

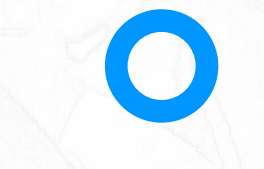

## Der Bereich Gattung

Hier sammelst du Informationen über die Gattungen, die du hast, planst oder die **dich** interessieren.

Du kannst hier die übergeordnete Familie, den besten Standort, die Bodenbeschaffenheit, den optimalen Dünger, gute und schlechte Vorgänger und Nachbarn eintragen, außerdem Infos von Freunden, Tipps von Facebook oder anderen Social-Media-Kanälen, vom Nachbarn oder vom Gärtner. Was auch immer du für wichtig hältst!

Zuerst siehst du die Listenansicht, um die gesuchte Gattung schneller zu finden. Beim gerade ausgewählten Eintrag ist die Zeile gelblich hinterlegt. Bei Klick/Touch auf das blaue Pfeilchen kommst du auf die Detail-Ansicht mit allen Infos.

Was du wo einträgst ist beschriftet und übersichtlich angeordnet. So hat jede Info ihren Platz und kann sehr schnell gefunden werden. Im Feld "Quellen" werden automatisch alle Quellen (Bücher, PDFs, Bilder etc.), die du mit einer Gattung verknüpft hast, eingeblendet [\(siehe unter Quellen](#page-23-0)). Im Feld "Sorten" scheinen alle Sorten auf, die du schon zu dieser Gattung angelegt hast [\(siehe unter Sorten\)](#page-16-0). Klickst du auf den Namen der Quelle bzw. der Sorte, gelangst du direkt zur verknüpften Detail-Seite.

Im Feld "ACHTUNG" trägst du ein, worauf es bei dieser Gattung ganz besonders ankommt (z.B. "Lichtkeimer" bei Salaten). Im Feld "Dünger" kannst du eintragen, ob die Gattung ein Schwach- Mittel- oder Starkzehrer ist, weil das entscheidend für die Düngung ist, und natürlich auch, welche Art(en) Dünger eine Pflanze bevorzugt.

Alle Informationen einer Gattung gelten natürlich auch für alle ihre Sorten. Sie werden hier gespeichert, die Wichtigsten davon werden aber auch bei den zugehörigen Sorten dieser Gattung angezeigt und sind dort auch editierbar.

#### Die Timeline

Schiebst du am Tablet den Detail-Screen ein bisschen nach oben (am Smartphone 4x nach links wischen), siehst du die Timeline, in der du eintragen kannst, von wann bis wann du vorziehen, ins Freiland pflanzen oder direkt säen willst (oder solltest). Ein Monat ist in 4 Bereiche unterteilt, das sind aber nicht zwingend Wochen (das würde ja nicht immer stimmen), sondern: Anfang, vor der Mitte, nach der Mitte und Ende des Monats.

Willst du 1 Kästchen markieren, tippe darauf, es wird dann gelb, dann tippe nocheinmal darauf, dann öffnet sich ein Pop-up-Fenster, in dem du den gewünschten Eintrag auswählen kannst (warum du 2x tippen musst liest du im nächsten Absatz ;) Die möglichen Einträge (Vorbereiten, Anzucht, Auspflanzen etc.) haben unterschiedliche Farben, um sie in der Timeline gut unterscheiden zu können.

Willst du einen längeren Zeitraum markieren (z.B. Anfang bis Ende März), tippst du zuerst auf das erste Kästchen des Zeitraumes (es wird gelb) und anschließend auf das letzte Kästchen, dann öffnet sich das Pop-up Menü, in dem du den entsprechenden Eintrag wählen kannst. [Screenshots dazu auf Seite 18](#page-18-0).

Legst du eine neue Gattung an, ist die Timeline leer. Die Einträge hier beziehen sich auf die Gattung, werden aber auch bei allen zugehörigen Sorten angezeigt. In der Listenansicht der Sorten am Tablet hast du somit jederzeit einen Überblick über dein Gartenjahr und was zu tun ist.

#### **WICHTIG**

Auf der Detail-Seite der Gattung werden die Felder Infos, Achtung, Dünger, Vorgänger, Nachbarn und die Timeline mit den entsprechenden Feldern der Sorten synchronisiert und können sowohl unter Gattung als auch bei den Sorten bearbeitet werden. Alle Änderungen dieser Felder bei der Gattung gelten auch für alle Sorten, die du zu dieser Gattung angelegt hast!

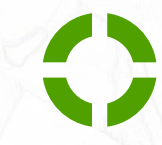

### Der Bereich Sorten

#### <span id="page-16-0"></span>Hier sammelst du Informationen, die nur einzelne Sorten einer Gattung betreffen.

Marke bzw. Produzent (der Samen oder der Jungpflanze), wo du sie pflanzen bzw. säen willst (z.B. Hochbeet mit Reihe), ob sie aktuell, geplant oder im Archiv ist, für den Frühjahrs- und/oder Herbstanbau geeignet ist und Notizen dazu. Fotos oder Bilder, zum Beispiel von der Vorder- und Rückseite der Samen-Packung, können ebenfalls gespeichert werden.

Zuerst siehst du die Listenansicht, sortiert nach Gattung, um die gesuchte Sorte schneller zu finden. Beim gerade aktuellen Eintrag ist die Zeile gelblich hinterlegt. Bei Klick/Touch auf das grüne Pfeilchen kommst du in die Detail-Ansicht.

In der Listenansicht erscheint standardmäßig die Gattung zuerst, weil man sich die mitunter recht kreativen Namen aller Sorten gar nicht merken oder zuordnen kann. Hier siehst du auch, ob die Sorte aktuell ist (mit Hakerl) und auch, wo du sie gepflanzt hast oder welcher Platz für sie vorgesehen ist.

Wenn du eine neue Sorte eingeben willst, klicke auf das Plus in der oberen Menü-Leiste, wähle zuerst die Gattung aus und trage dann die neue Sorte mit ihren Infos ein.

Die Liste der Sorten einer Gattung wird in anderen Bereichen eingeblendet, wenn du zuerst die Gattung angibst und dann das Feld "Sorten" auswählst. Es werden alle Sorten angezeigt, die du für diese Gattung schon angelegt hast. Sollten das schon sehr viele Sorten sein, gibt es im Pop-up-Fenster oben eine Suchfunktion.

Sorten, die du nicht mehr anpflanzen willst, solltest du nicht löschen. Einfach das Hakerl statt bei "AKTUELL" bei "ARCHIV" machen. Man weiß ja nie ;) Wählst du im Submenü "AKTUELL" siehst du archivierte Pflanzen nicht.

Wenn du schon für das nächste Jahr planst und dafür eine neue Sorte anlegst, mach dein Hakerl bei "Geplant". Du kannst dann alle Pflanzen, die du geplant hast, mit einem Klick/Touch im Submenü abrufen. Mehrfach-Nennungen sind natürlich möglich, auch eine aktuelle Sorte kannst du als geplant kennzeichnen, wenn du sie im Folgejahr wieder pflanzen willst.

#### WICHTIG

Auf der Detail-Seite der Sorten werden die Felder Infos, Achtung, Dünger, Vorgänger, Nachbarn und die Timeline mit den entsprechenden Feldern der Gattung synchronisiert und können sowohl unter Sorten als auch bei der Gattung bearbeitet werden. Alle Änderungen dieser Felder bei der Sorte gelten auch für deren Gattung!

### Die Timeline

Am Tablet gibt es eine Besonderheit in der Listenansicht der Sorten: die Timeline. Schiebst du in der Detail-Ansicht den Screen ein bisschen nach oben, siehst du sie auch. Änderst du sie hier, werden alle Änderungen auch für alle anderen Sorten dieser Gattung und für die Gattung selbst übernommen. [Details zur Bearbeitung siehe Seite 15.](#page-15-0)

#### Die Timeline am Smartphone

Am Smartphone siehst du die Timeline aus Platzgründen nur, wenn du auf der Detail-Seite den Screen 2 Mal nach links "wischst", die Monate sind dort aus Platzgründen untereinander dargestellt.

Schiebst du am Tablet den Screen ein bisschen nach links, siehst du deine letzten Tagebuch-Einträge zur aktuellen Sorte. Das schien mir am Smartphone aus Platzgründen nicht sinnvoll.

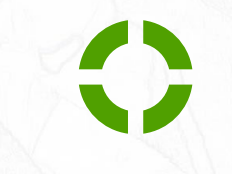

## Der Bereich Sorten

Die Besonderheiten am Tablet in der Detailansicht bei Gattung und Sorten: schiebst du den Screen ein bisschen nach oben, siehst du unten die Timeline (1).

Zusätzlich bei Sorten am Tablet in der Detailansicht: schiebst du den Screen ein bisschen nach links, siehst du rechts die Einträge im Tagebuch nur zu dieser Sorte (2).

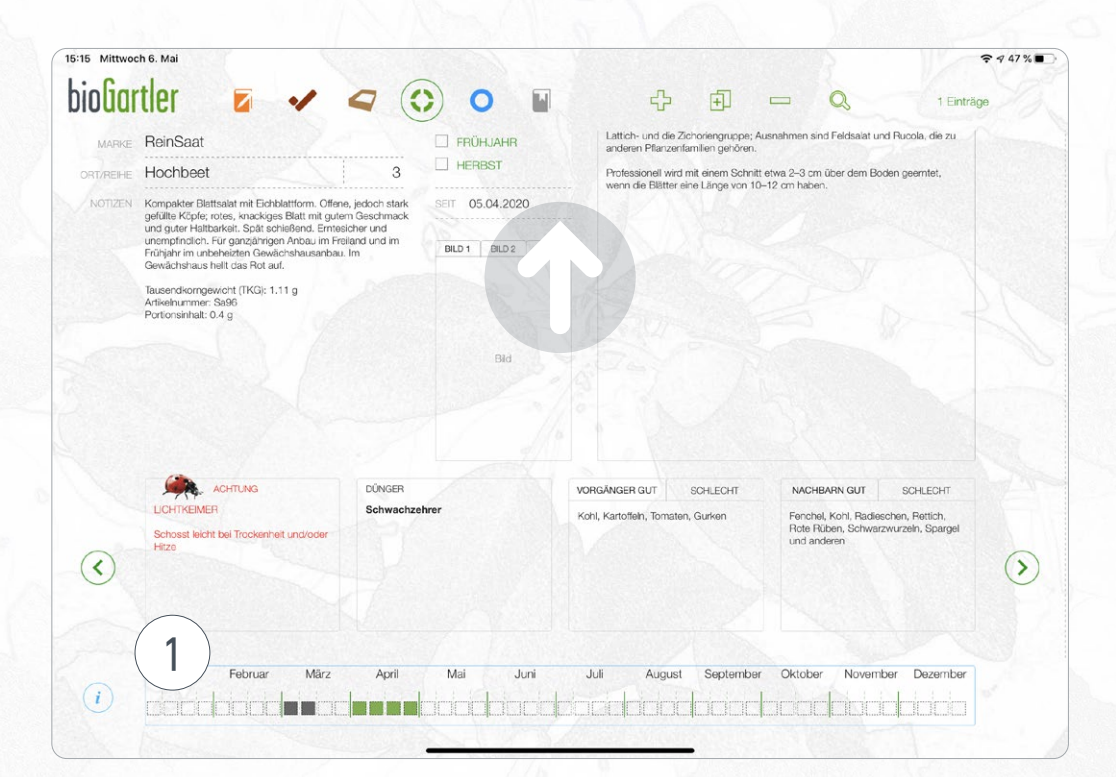

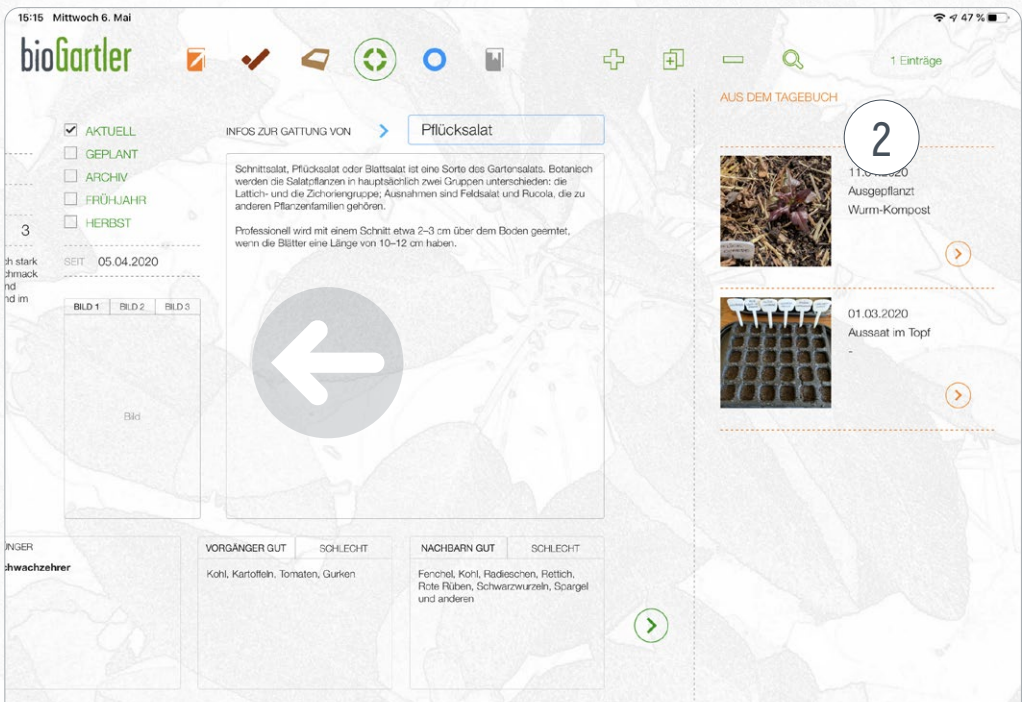

### <span id="page-18-0"></span>Die Timeline

Am Tablet gibt es eine Besonderheit in der Listenansicht der Sorten: die Timeline, also das ganze Jahr im Überblick. Die Einträge müssen nur ein Mal pro Gattung gemacht werden und sind dann auch bei allen Sorten dieser Gattung sichtbar. Beschreibung [zur Bearbeitung siehe auch Seite 15.](#page-15-0)

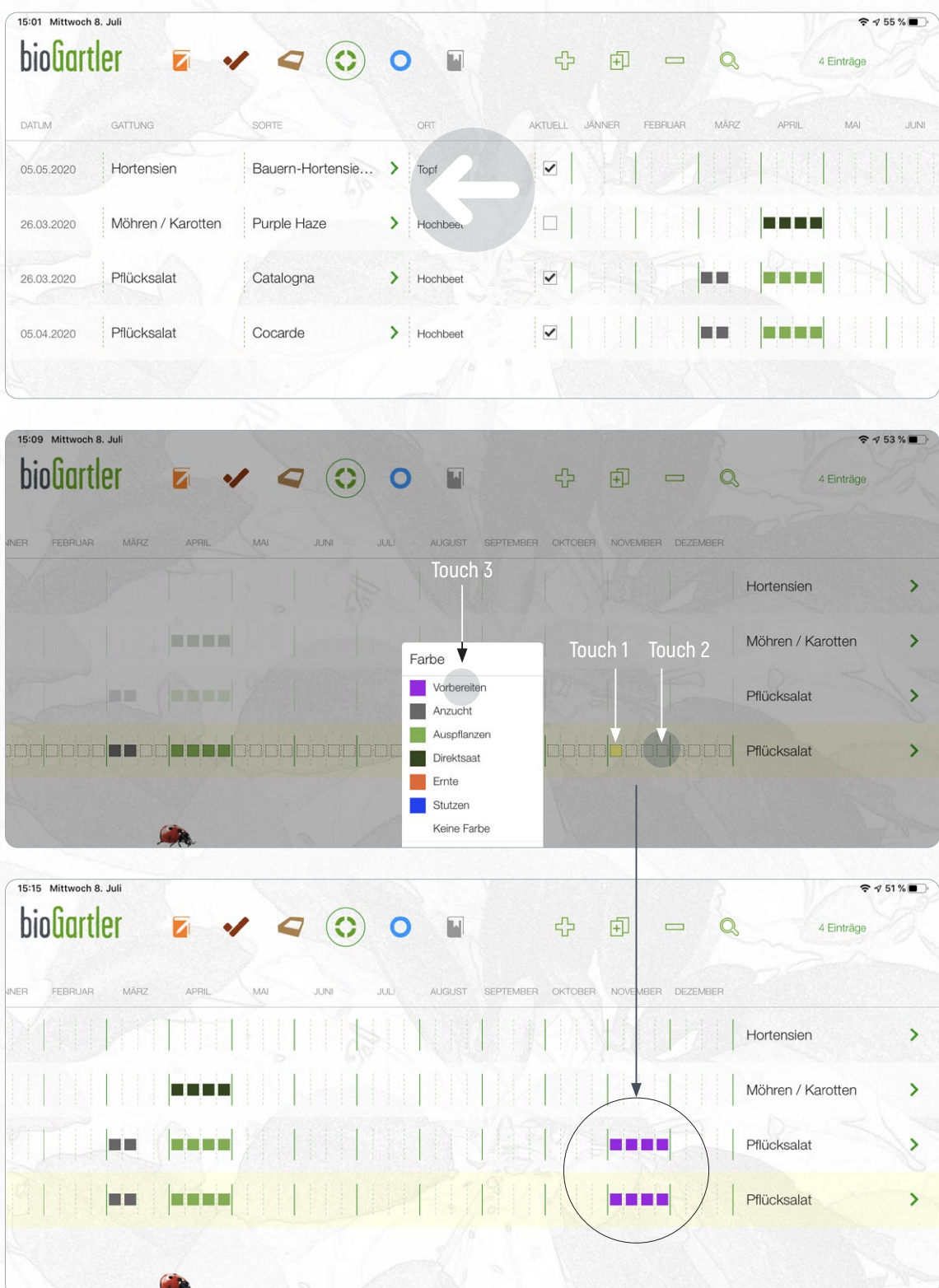

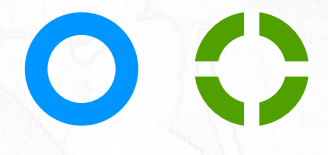

### <span id="page-19-0"></span>Tipps zur Benennung von Gattungen und Sorten

Dadurch, dass du sowohl Gattungen als auch die zugehörigen Sorten frei benennen kannst, gibt es sehr viele Möglichkeiten, verschieden Pflanzen aber auch ganze Bereiche im Garten zu verwalten und zu dokumentieren.

Hier ein paar Beispiele, zuerst, wie man es kennt.

**Gattung**: Tomaten **Sorten**: Green Zebra, Moneymaker, Black Plum, San Marzano

So weit, so klar. Aber du hast auch verschiedene Apfelbäume:

**Gattung**: Apfelbaum **Sorten**: Boskop, Elstar, Braeburn, Jonagold

Du hast verschiedene Obstbäume, 2 Sorten Apfelbäume, sonst jeweils nur 1 Sorte:

**Gattung**: Obstbaum **Sorten**: Apfel Elstar, Apfel Braeburn, Zwetschke, Marille, Kirsche

#### Verschiedenste Bäume:

**Gattung**: Bäume **Sorten**: Apfelbaum, Birke, Buche, Tanne

#### Hier noch ein paar Anregungen, wie es auch funktioniert:

**Gattung**: Wiese **Sorten**: Vor dem Haus, Hinter dem Haus

**Gattung**: Rosen

**Sorten**: Geschenk von Hans, Seit 2010, Yellow Clementine

Du kannst auch eine Gattung ohne zugehöriger Sorte eingeben und verwenden, zum Beispiel, wenn du die Sorte gar nicht kennst. Aber bedenke: es könnte sein, dass du irgendwann eine 2. Sorte dieser Gattung bekommst, deren Namen du weisst und eintragen willst. Dann hättest du 1 Gattung mit 2 Sorten, von denen eine keinen Namen hat. Also bei Sorte besser "unbekannt", "k.A." (für "keine Ahnung" oder "keine Angabe"), das Jahr, seit wann du sie hast oder Ähnliches eingeben. Oder halt später alle Einträge zu dieser Sorte ergänzen ;)

#### Kann ich Beete im Tagebuch dokumentieren?

Wann hast du das Beet angelegt, wann gedüngt oder gemulcht? Wann hast du Gründüngung gesät und wie hat sie sich entwickelt? Das alles kannst du einfach im Tagebuch festhalten.

#### **Gattung**: Beet

**Sorten**: Hochbeet 1, Hochbeet 2, Folientunnel, Gewächshaus

Noch mehr Beispiele auf [biogartler.com/tipps-hilfe/benennung-von-gattungen-und-sorten](https://www.biogartler.com/tipps-hilfe/benennung-von-gattungen-und-sorten)

## <span id="page-20-0"></span>Änderung von Listen in Pop-up Fenstern

Es gibt an vielen Stellen Pop-up Fenster, die dir eine Liste von Begriffen anzeigen. Im Tagebuch zum Beispiel, wenn du auf das Eingabefeld für "Gattung" anklickst, werden in der Liste alle Gattungen angezeigt, die du schon erstellt hast. Hast du die Gattung ausgewählt und klickst auf "Sorte", erscheinen alle Sorten, die du dieser Gattung schon zugeordnet hast. Diese Listen werden automatisch mit den Begriffen erstellt, die du unter "Gattung" und "Sorte" erstellt hast.

#### Listen, die du direkt im Pop-up Fenster selbst gestalten kannst

Bei gewissen Eingabefeldern verwendet man doch immer wieder die selben Begriffe. Zum Beispiel bei der Pflanzen-Familie, den To-dos oder beim Dünger. Um zu vermeiden, dass du immer wieder die selben Worte eintippen musst, öffnet sich ein Pop-up Fenster mit einer Liste der bisher eingegebenen Begriffe. Du kannst sie durch Touch in das entsprechende Feld eintragen. Dabei handelt es sich

- → bei Gattung um die Pflanzen-Familie
- > bei Sorten um die Orte (Beete)
- $\rightarrow$  im Tagebuch um das Thema ( $\rightarrow$  ) und den Dünger ( $\rightarrow \rightarrow$ )
- > bei den Beeten um das Beet
- $\rightarrow$  bei To-dos um das To-do und den Dünger
- > bei Quelle um die Art der Quelle

#### Bearbeitung dieser Listen

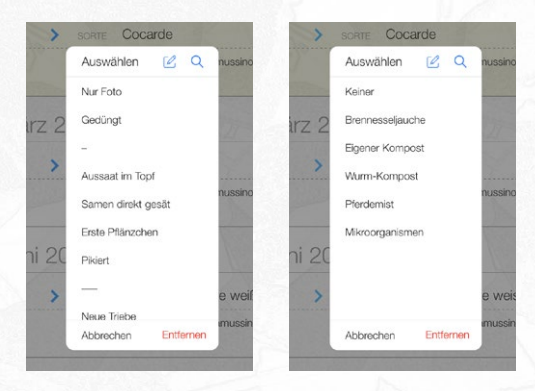

In der Download-Version der App sind in jeder dieser Listen schon einige Begriffe angelegt. Du kannst sie natürlich gleich verwenden, jederzeit ändern, löschen oder ergänzen. Du kannst aber auch die Reihenfolge ändern, zum Beispiel die am häufigsten Begriffe ganz oben anordnen.

#### Dazu gehst du wie folgt vor

- > Du tippst auf das entsprechende Feld, es öffnet sich das Pop-up Fenster
- > Ganz oben gibt es zwei blaue Symbole, das erste zum Bearbeiten der Liste, das zweite für die Begriff-Suche
- > Du tippst auf das erste Symbol (mit dem kleinen Bleistift), jetzt kannst du diese Liste bearbeiten.
- → Durch Klick auf den roten Kreis links: den Begriff löschen
- > Durch Klick auf das Pfeilchen: den Namen des Begriffes ändern. **ACHTUNG**: Änderst du den Namen eines schon verwendeten Begriffes, musst du den gänderten Begriff überall dort, wo er vorkommt, jeweils neu zuordnen!
- > Durch Touch und Halten auf die 3 Striche ganz rechts: die Position in der Liste verschieben
- > Durch Eingabe eines neuen Namens ganz unten und "Anlegen": einen neuen Begriff anlegen
- > Klicke rechts oben auf "Fertig", wenn du mit deinen Änderungen fertig bist.

#### Tipp

Du kannst die Begriffe auch in Gruppen unterteilen, indem du ein Feld (oder mehrere) als Trennung anlegst, zum Beispiel "–––", und an die richtige Stelle schiebst. Legst du mehrere solcher Trennlinien an, sollten sie unterschiedlich sein, z.B. 3 Striche "–––", 4 Striche "––––", 5 Striche "–––––" etc. (siehe Screenshots oben).

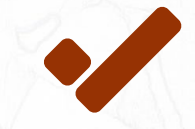

### Der Bereich To-dos

<span id="page-21-0"></span>Hier sammelst du deine To-dos, um kein wichtiges Vorhaben zu verpassen.

Die Einträge werden nach Tagen gruppiert, so hast du übersichtlich im Blick, was du zum Beispiel am nächsten Wochenende alles erledigen willst.

Hier gibt es nur eine Listenansicht, in der du aber die wichtigsten Details eintragen kannst. Es gibt Felder, um sowohl die Gattung als auch die Sorte festzulegen (wobei die Sorte optional ist, bei den Paradeiser/Tomaten zum Beispiel wirst du wohl alle gleichzeitig düngen). Unter "TO DO" kannst du eintragen, was zu tun ist. Zusätzlich können auch zwei unterschiedliche Dünger eingetragen werden. Wie du die entsprechenden Listen in den Pop-up-Fenstern ändern kannst habe ich [auf Seite 20 Beschrieben.](#page-20-0)

Beim gerade aktuellen Eintrag ist die Zeile gelb hinterlegt, das ist zum Beispiel dann wichtig, wenn du einen Eintrag duplizieren willst.

Gibst du ein Datum für ein To-do ein, ist das Datum schwarz. Wenn das To-do fällig ist (Datum = heute oder früher), wird das Datum rot dargestellt. Wenn du es erledigt hast, hakst du es ab, das Datum der Erledigung tragt sich automatisch ein und der Eintrag verschwindet aus der Liste. Im Submenü der Symbolleiste oben kannst du aber auch alle schon erledigten To-dos wieder einblenden, z.B. um sie mit neuem Datum wieder zu verwenden.

Erinnerung(en) in Form eines Alarms gibt es nicht, um unnötigen Stress zu vermeiden.

#### Gut zu wissen

Hast du ein To-do erledigt, hakst du es ab und es wird automatisch ausgeblendet. Willst du erledigte To-dos wieder einblenden, zum Beispiel, weil du eines irrtümlich abgehakt hast, gehe bitte oben im Submenü auf "LISTE ALLE", dann siehst es wieder in der Liste.

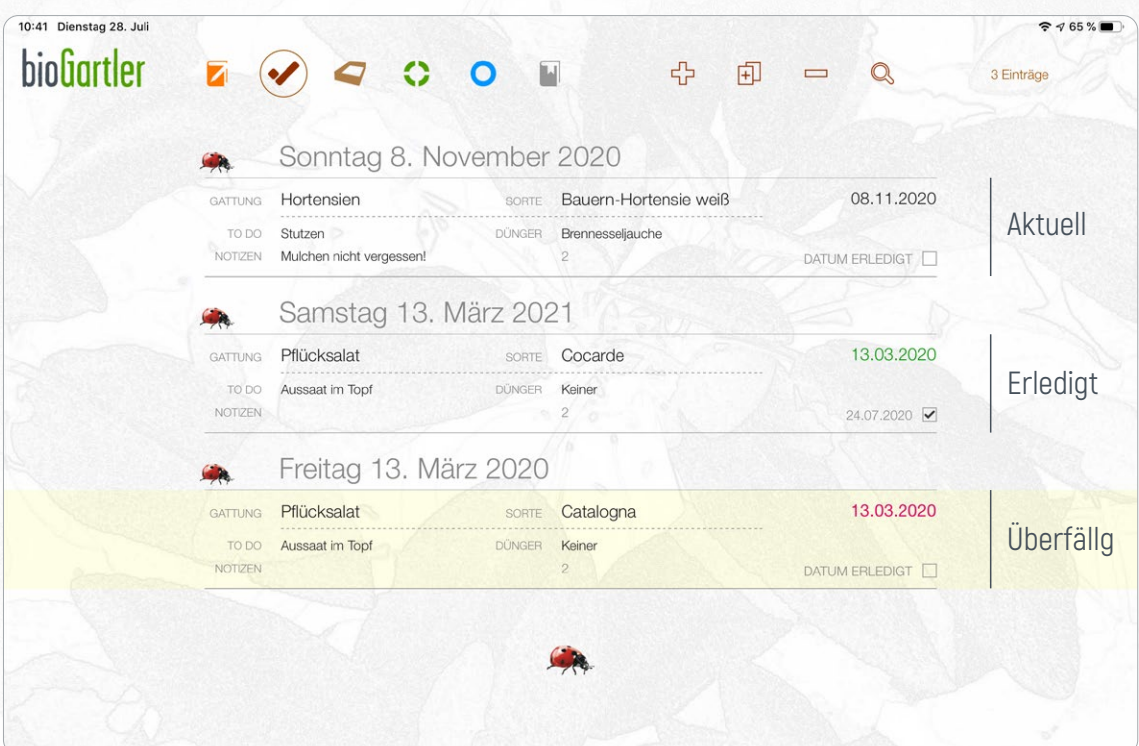

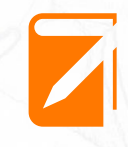

### Der Bereich Tagebuch

<span id="page-22-0"></span>Hier kannst du deinen Garten dokumentieren, also ein Tagebuch schreiben. Alle Infos eintragen und bis zu 4 Fotos pro Eintrag speichern.

Wann hast du welche Pflanze gesät? Wann hast du sie mit welchem Dünger versorgt? Wie war das Wetter? Dazu kannst du nach Belieben Notizen hinzufügen und auch vier Fotos pro Eintrag speichern.

Zuerst siehst du die Listenansicht, um einen neuen Eintrag zu erstellen oder einen gesuchten Eintrag schneller zu finden. Hier siehst du auch schon die wichtigsten Infos, kannst schnell einen Eintrag vornehmen und Fotos speichern. In der Listenansicht werden die Einträge nach Tagen gruppiert, damit es auch dann übersichtlich bleibt, wenn man mehrere Arbeiten an einem Tag erledigt hat. Der Anfang jeden Tages ist durch den kleinen Marienkäfer gekennzeichnet.

#### **Hinweis**

Erstellst du einen neuen Eintrag, ist das Datum automatisch das aktuelle Datum. Hast du einen Eintrag erst später erstellt, kannst du das Datum nur in der Detail-Ansicht ändern. Das hat mit der tageweisen Gruppierung der Einträge in der Listenasicht zu tun.

Bei Klick/Touch auf das orange Pfeilchen kommst du auf die Detail-Ansicht, wo du weitere Details ergänzen kannst (das kannst du natürlich auch später jederzeit nachholen).

Sowohl bei "Thema" als auch bei "Dünger" gibt es ein Ausklapp-Menü mit Begriffen, die man häufig verwendet, damit du sie nicht jedes Mal neu eingeben musst. Beim Thema sind das zum Beispiel "Gesät", "Erste Pflänzchen", "Gedüngt", "Ernte" und andere. Bei Dünger "Brennesseljauche", "Eigener Kompost", "Steinmehl", "Pferdemist" etc. Du kannst die Liste jederzeit [deinen Bedürfnissen anpassen,](#page-20-0) also die Begriffe ändern, ergänzen oder auch löschen.

Wenn du ein Feld aufrufst siehst du diese Begriffe. Hast du schon eine Gattung eingegeben, erscheinen bei Sorte nur jene Sorten, die du unter dieser Gattung eingetragen hast.

In das Tagebuch kannst du sowohl Ereignisse für eine Gattung (Tomaten) als auch deren einzelne Sorten (San Marzano) eintragen. Du kannst aber auch deine Beete dokumentieren (Gattung: Beet, Sorten: Hochbeet 1, Hochbeet 2, Wiesenbeet etc.). Siehe [mehr Tipps zu Benennung von Gattungen und deren Sorten](#page-19-0) zur Verwaltung im Tagebuch.

Durch Touch auf die Felder für die Fotos kannst du entweder ein Foto aufnehmen oder aus der Galerie (deinem Fotoalbum) auswählen. Klickst du auf ein vorhandenes Foto erscheint auch ein Pop-up Menü mit verschiedenen Möglichkeiten. Hast du einem Eintrag mehrere Fotos zugeordnet, kannst du sie durch Touch auf "Ansehen" in einer größeren Ansicht durch Wischen durchblättern.

#### Wann trage ich eine Sorte ein und wann nicht?

Du hast Samen für vier verschiedene Sorten Tomaten. Gesät, ausgepflanzt und gedüngt werden alle vier Sorten zur gleichen Zeit, du lässt also das Feld für die Sorte leer. Ergänzend dazu kannst du natürlich auch Besonderheiten einer Sorte als separaten Eintrag anlegen (und später danach suchen), zum Beispiel die besonders frühe Ernte einer Sorte oder wenn nur diese eine Sorte von Schädlingen befallen ist.

# <span id="page-23-0"></span>biofiartler

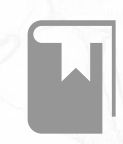

### Der Bereich Quellen

Hier verwaltest du deine Quellen (z.B. Bücher), die du auch einer oder mehreren Gattungen zuordnen kannst.

Quellen können Bücher, PDFs, ein Foto, eine Datei oder auch nur ein Link sein. Du kannst von all deinen Quellen Autor\_in, Verlag, ISBN, Jahr, etc. eintragen, aber auch, welche Gattungen in dieser Quelle vorkommen und auf welcher Seite. Ein Foto (Bild) vom Cover, falls es ein Buch ist, oder ein Screenshot der 1. Seite eines PDFs können hier gespeichert werden. Bücher (hier ist es klar), PDFs und Dokumente werden aber NICHT in die App importiert, du kannst dir aber z.B. unter "Quelle" eine Notiz machen, wo du das Dokument gespeichert hast. Siehe auch TIPP weiter unten.

Zuerst siehst du die Listenansicht, um die gesuchte Quelle schneller zu finden. Titel, Autor\_in und die Art (Buch, PDF, Datei etc.) kannst du aber schon hier sehen oder bei einem neuen Eintrag eintragen. Bei Klick/Touch auf das graue Pfeilchen kommst du auf die Detail-Ansicht.

#### TIPP

PDFs und Dokumente werden, wie oben beschrieben, NICHT in die App importiert. Ich empfehle, auf Dropbox (iCloud Drive, Google Drive, OneDrive, Box et al.) einen eigenen Ordner für deine PDFs und Dokumente anzulegen, und sie dort zu speichern. Dropbox – und die anderen auch – können einen Link zu diesem Dokument erzeugen, den du dann in der App bei "URL" speicherst. Ein Touch auf das kleine graue Pfeilchen am Ende der Zeile führt dich dann immer direkt zum Dokument.

#### Ein Beispiel, wie du deine Quellen-Sammlung verwenden kannst:

Du hast dir ein neues Buch über den Anbau von Gemüse gekauft. Du legst dieses Buch als Quelle an und notierst dir die Daten, die dir wichtig sind. Während du es dann durchblätterst, trägst du bei jedem Gemüse, das dich interessiert, ein, auf welcher Seite des Buches die Infos zu finden sind. Auf dem Smartphone siehst du die Liste dafür, wenn du in der Detail-Ansicht den Screen ein bisschen nach oben schiebst, am Tablet unter dem Foto des Covers. Diese Angaben siehst du dann auch auf der Seite der entsprechenden Gattung. Auf diese Art musst du nicht jedes Mal im Inhaltsverzeichnis eines Buches nachsehen, ob die Gattung überhaupt enthalten ist bzw. wenn ja, dann auf welcher Seite das war. Post-its in den Büchern sind in Zukunft also überflüssig ;)

#### Bitte beachten

**Auf der Detail-Seite einer Quelle kann keine NEUE Gattung angelegt werden!** Die Gattung musst du vorher unter "Gattung" selbst anlegen, dabei genügt es, zuerst einmal nur den Namen der Gattung einzutragen. Alle weiteren Details kannst du auch später jederzeit ergänzen.

Ein Bild vom Cover kannst du entweder selbst fotografieren, oder, eigentlich viel besser, von der Website eines Online-Buchhändlers herunterladen ;)

# <span id="page-24-0"></span>biofiartler

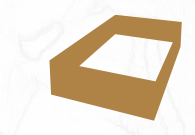

### Der Bereich Beete

#### Hier planst und verwaltest du deine Gemüse- und/oder Blumenbeete.

In der Basisversion der App sind schon Beete angelegt, eines davon namens "Hochbeet". Die kannst du natürlich verwenden oder du löschst sie und legst ein neues Beet an, zum Beispiel auch für ein Staudenbeet. Dafür klickst du in der oberen Menü-Leiste auf das Plus, dann steht in der neuen Zeile ganz links "BEET ANGEBEN" und "JAHR". Klicke auf Beet angeben, dann öffnet sich ein Pop-up-Fenster, in dem schon Beete und auch "Wiese" und "Topf" angelegt sind. Durch Klick auf das Symbol mit dem kleinen Stift oben kannst du diese [Liste deinen Bedürfnissen anpassen.](#page-20-0)

Dann gibst du noch das Jahr an, für das die Reihen dieses Beetes gelten. So kannst du auch schon das nächste Jahr planen und später nachschauen, was du voriges Jahr in welcher Reihe angebaut hast. Jede Sammlung an Reihen wird über die Auswahl des Beetes und des Jahres im Submenü oder über die Suchfunktion (Lupe) aufgerufen.

In jeder Reihe hast du die Möglichkeit, 3 verschiedene Gattungen zu planen. Auch die Nachfolger kannst du festlegen, zum Beispiel, was du nach den Radieschen säen willst. Willst du nur 1 Gattung in einer Reihe säen, trägst du diese Gattung in alle 3 Felder ein oder du lässt das 2. und 3. Feld leer.

Die Ansicht ist nach Reihen sortiert. Du kannst beliebig viele Reihen für ein Beet anlegen und die Reihen nach Bedarf auch verschieben, indem du den Finger auf die Reihe drückst, gedrückt hältst und dann die Reihe nach oben oder unten verschiebst. Die Nummer der Reihe wird automatisch angepasst.

Bei Auswahl der Gattung werden im Pop-up-Fenster alle Gattungen eingeblendet, die du schon angelegt hast. Willst du einen Eintrag löschen klickst du im Pop-up fenster rechts unten auf "Entfernen" (rot).

### Tipp

Alle Beete in den entsprechenden Jahren kannst du am schnellsten über die Suchfunktion aufrufen. Auf das Lupen-Symbol rechts oben klicken, in der Zeile ganz links das Beet und das Jahr angeben, Auf "Suche" klicken, fertig.

### Am Smartphone ist dieser Bereich im Querformat übersichtlicher!

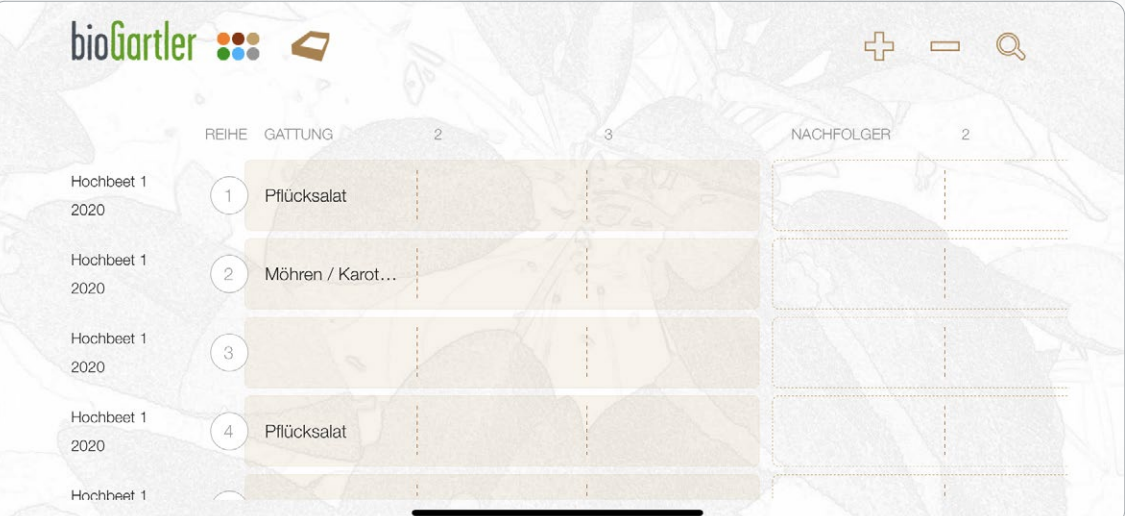

### Gratuliere, du hast es geschafft ;)

<span id="page-25-0"></span>Du kennst nun die wichtigsten Funktionen deiner bioGartler-App.

Ich wünsche dir viel Spaß damit! Natürlich freue ich mich auch über eine positive Bewertung im App Store bzw. bei Google Play. Solltest du Vorschläge für Verbesserungen, Probleme mit der App oder einen Bug entdeckt haben, schreibe das bitte nicht in die Bewertungen sondern nutze folgende Links zu bioGartler.com:

- $\rightarrow$  [Ideen und/oder Vorschläge für zusätzliche Funktionen](https://biogartler.com/die-app/vorschlaege-oder-ideen)
- > [Falls du Probleme mit der App hast](https://www.biogartler.com/tipps-hilfe/anfrage-senden)

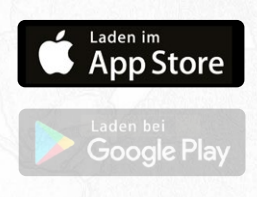

[help@biogartler.com](mailto:help%40biogartler.com%20?subject=) [www.biogartler.com](https://www.biogartler.com ) © Christoph Tamussino